# **Navodila za čiščenje: računalnik in Drive**

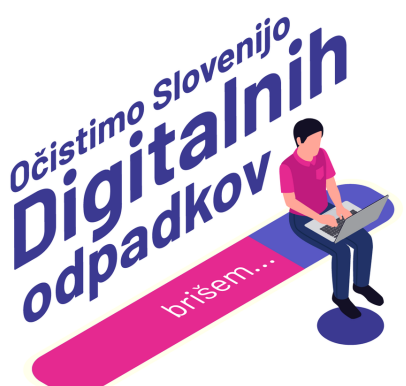

## **1: Ugotovi in si zapiši izhodiščno stanje**

Preden začneš, moraš ugotoviti izhodiščno stanje, da boš po koncu procesa vedel/a, koliko si izbrisal/a.

- Windows 10: Klikni na "Začetek" in ikonico koleščka: "Nastavitve". V meniju izberi možnost "Sistem" > "Prostor za shranjevanje". Izpiši podatek poleg grafičnega prikaza zapolnjenosti "Uporabljeno 123 GB".
- Mac: Klikni na "Apple" > "System settings" > "General". Izberi "Storage" in na desni strani izpiši podatek poleg grafičnega prikaza zapolnjenosti "123 GB of 500 GB used".
- OneDrive: Klikni na "Nastavitve" > "Možnosti" in "Upravljanje shrambe". Izpiši podatek poleg grafičnega prikaza zapolnjenosti "Skupaj uporabljeno 2 GB / 5 GB".
- Google Drive: Izhodiščno stanje ugotoviš prek klika na [povezavo](https://drive.google.com/u/0/settings/storage) ali prek klika na profilno fotografijo v zgornjem desnem kotu poštnega predala > "Upravljanje računa Google" > "Plačila in naročnine" > "Upravljaj shrambo". Izpiši podatek poleg kategorije Google Drive.

## **2: Uporabi sistemska priporočila**

- Windows: Klikni na "Začetek" in ikonico koleščka: "Nastavitve". V meniju izberi možnost "Sistem" > "Prostor za shranjevanje" in "Priporočila za čiščenje". Sistem te vodi čez brisanje velikih in neuporabljenih datotek in aplikacij, začasnih datotek in sihronizacijo z oblakom.
- Mac: Odpri "System settings" > "General". Izberi "Storage", pod grafičnim prikazom je razdelek "Recommendation". Sistem te vodi čez avtomatično brisanje datotek iz koša, sihronizacijo z oblakom ter optimiziranje prostora prek brisanja filmov in serij, ki si jih že pogledal/a iz naprave.
- OneDrive: Klikni na "Nastavitve" > "Možnosti" > "Upravljanje shrambe" > "Sprosti prostor". Sistem te vodi čez praznjenje koša in brisanje velikih datotek.
- Google Drive: Klikni [povezavo](https://one.google.com/u/2/storage/management) in preglej predlagane predloge pod razdelkom "Čiščenje predlaganih elementov". Sistem te vodi čez brisanje velikih datotek in datotek v smetnjaku.

## **3: Očisti začasne datoteke (lokalno)**

V večini računalnikov številni programi uporabljajo in ustvarjajo začasne podatke. Za čiščenje teh datotek lahko uporabite orodja, ki jih predlaga sistem, npr. "Čiščenje diska".

## **4: Organiziraj svoje datoteke**

Organiziranje datotek ti bo pomagalo prepoznati datoteke, ki so zate resnično uporabne. Razvrstiš jih lahko po časovnem obdobju, projektu, vrsti datoteke ali katerem koli drugem kriteriju, ki je zate relevanten. Če si v službi, ne pozabi spoštovati veljavnih pravil o hrambi dokumentov ali skupaj s sodelavci oceni administrativni oziroma zgodovinski pomen dokumenta. Pred izbrisom posamezne datoteke, jo odpri in se vprašaj, če je zate koristna. Če ni, jo izbriši.

#### **5: Izbriši nepotrebne fotografije, videoposnetke in zvočne**

#### **datoteke**

Pri pregledovanju fotografij, videoposnetkov in avdioposnetkov te zanimajo podvojene in zamegljene fotografije in neuspeli videoposnetki, ki po nepotrebnem zasedajo prostor. Izbriši jih.

#### **6: Izprazni koš**

Izbrisal/a si kar nekaj datotek, ki so zdaj v tvojem košu. Ne pozabi na koncu še izprazniti koša.

- Windows: Na namizju poišči ikono koša in jo odpri. Klikni "Orodja" in "Izprazni koš" ter potrdi pojavno okno za trajni izbris več elementov.
- Mac: Poišči ikono koša (Bin), z desnim klikom izberi možnost "Empty bin" (Izprazni koš).
- OneDrive: V meniju izberi možnost "Koš", v meniju levo na vrhu stran klikni "Izprazni koš" ter potrdi pojavno okno za trajni izbris.
- Google Drive: V meniju izberi možnost "Smetnjak", v obvestilu na vrhu stran klikni "Izprazni smetnjak" ter potrdi pojavno okno "Dokončno izbriši" za trajni izbris.

### **7: Ugotovi in si zapiši končno stanje**

Ko končaš, si zapiši končno stanje, da boš vedel/a, koliko si izbrisal/a.

Gmail in Outlook: Navodila za preverjanje stanja so opisana v koraku 1: Ugotovi in si zapiši izhodiščno stanje.

#### **8: Sporoči nam, koliko si izbrisal/a!**

Imaš več računalnikov oziroma poleg računalnika še zunanji disk ali Drive? Ponovi korake na vseh napravah, seštej izbrisane GB in oddaj rezultate v [obrazec](https://digital.ocistimo.si/zabelezi-rezultate.html) na spletni strani. Ne pozabi na čiščenje datotek tudi na [e-pošti](https://digital.ocistimo.si/eposta.html) [telefonu](https://digital.ocistimo.si/telefon.html) in tablici.

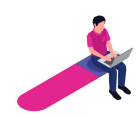